# **APPLICATION NOTE: SIMULATION EINER BRENNSTOFFZELLE**

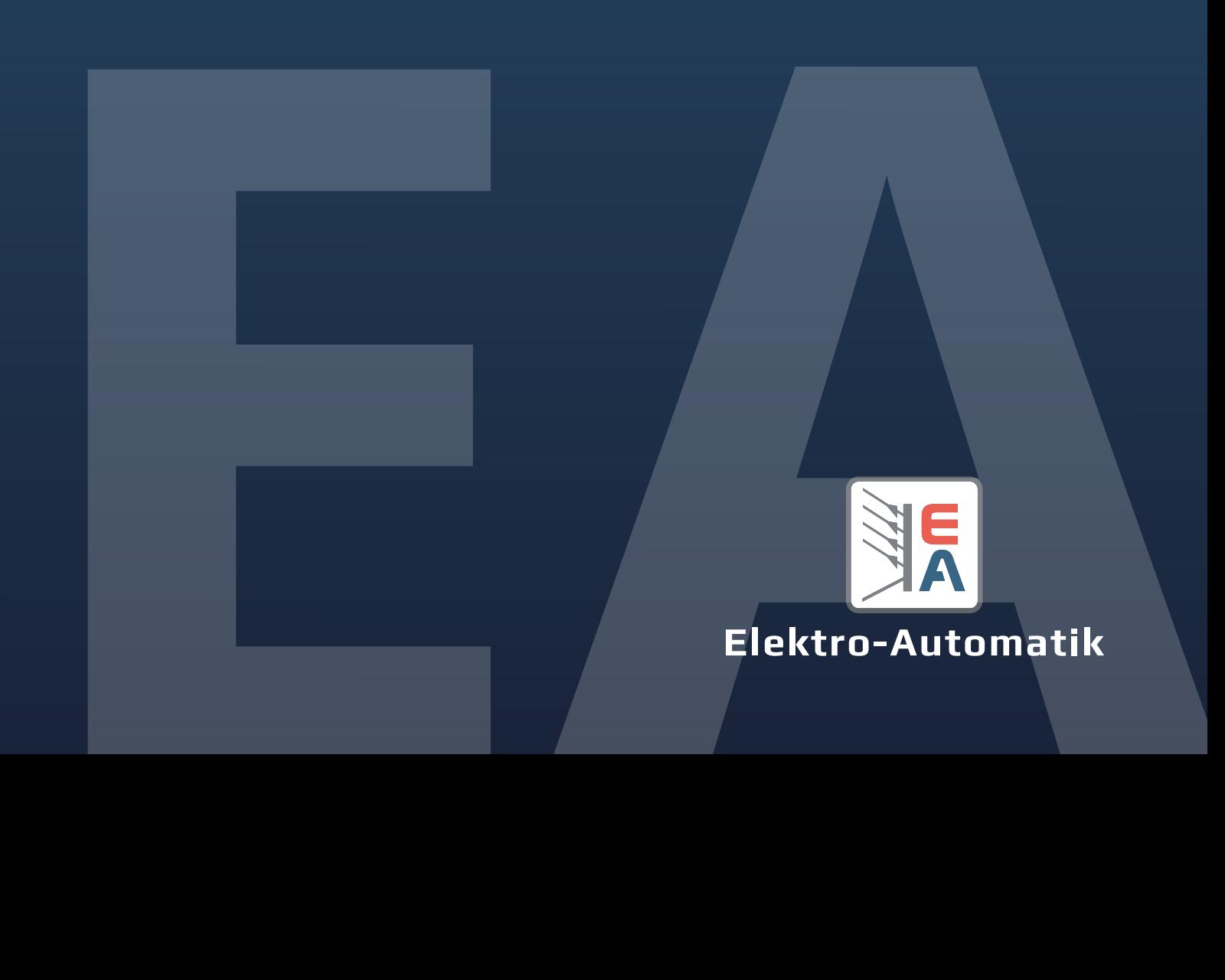

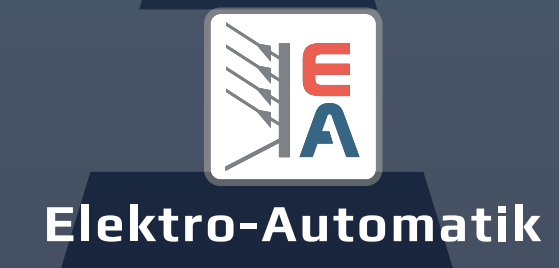

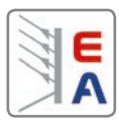

## **Inhaltsverzeichnis**

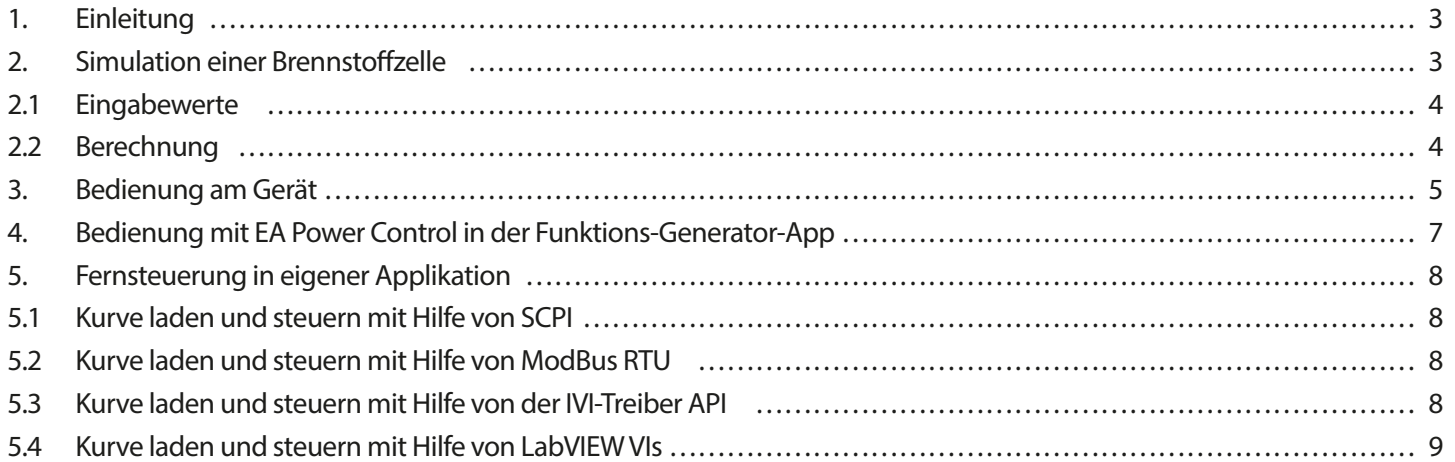

#### **Abbildungsverzeichnis**

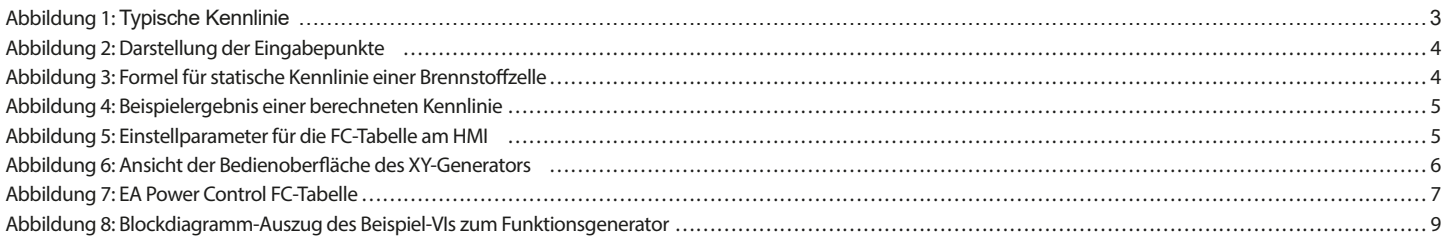

## <span id="page-2-0"></span>**1. Einleitung**

Alle Modelle der Serien PSI 10000 und PSB 10000 verfügen über eine frei konfigurierbare IU-Funktion auf Basis eines XY-Generators. Damit hat der Anwender die Möglichkeit, das Gerät in Abhängigkeit von der Spannung am DC-Anschluss einen bestimmten DC-Strom setzen zu lassen. Dafür muß eine Tabelle geladen werden, die genau 4096 Stromsollwerte enthält, welche sich auf die gemessene Spannung am DC-Anschluss im Bereich 0...125% vom Spannungs-Nennwert aufteilen, wenn bei einer Quelle gleich nur der Bereich 0...100% effektiv angewendet wird. Diese Tabelle kann entweder von einem USB-Stick über die frontseitige USB-Buchse des Gerätes oder per Fernsteuerung (ModBus-Protokoll oder SCPI) in das Gerät geladen und dann angewendet werden.

Definition der IU-Tabellenfunktion:  $I = f(U)$ 

Da u. A. sich der Automobil-Markt bei Brennstoffzellen betriebenen Fahrzeugen für den Privat-, Bus- und Transportsektor von Jahr zu Jahr steigert, soll in diesem Anwendungsdokument die FC-Tabellenfunktion der 10000er Netzgeräteserien vorgestellt und ein möglicher Einsatz der Simulation einer Brennstoffzelle aufgezeigt werden.

#### **2. Simulation einer Brennstoffzelle**

Um eine Test-Umgebung für z. B. den Automobil-Bereich zu schaffen, bei dem Brennstoffzellen eingesetzt werden würden, aber nicht auf Zellen-Brennstoffe, Temperaturen, Druck, Zu- und Abluft geachtet werden kann oder um unabhängig davon zu sein, bieten sich Geräte der 10000er Serien zur Simulation von verschiedensten Brennstoffzellen an. Im Modus "Fuel Cell" wird für die Simulation einer solchen die charakteristische U/I-Kennlinie durch das Gerät berechnet und durch den XY-Generator umgesetzt.

Die Kennlinie einer Brennstoffzelle kann, wie unten gezeigt, in drei Bereiche aufgeteilt werden:

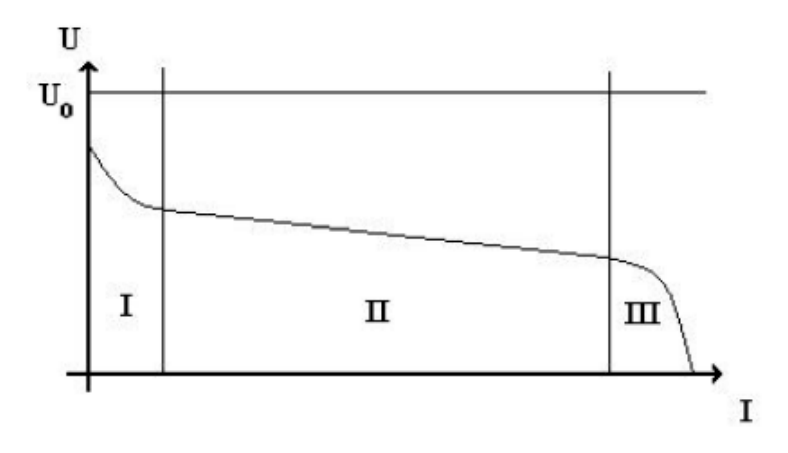

**Abbildung 1: Typische Kennlinie**

**Bereich I**: Hier dominieren elektrokinetische Effekte den Verlauf .

**Bereich II**: In diesem Abschnitt kommen die Ohm'schen Widerstände der Brennstoffzelle und der beteiligten Kabel und Kontakte zum Tragen.

**Bereich III**: Dieser exponentielle Abfall ergibt sich aus dem Umstand, daß bei steigender Umwandlungsrate von Flüssigkeit in Energie nicht mehr genügend Wasserstoff und Sauerstoff an Anode und Kathode zur Verfügung stehen, sie also schneller verbraucht werden als Nachschub zu den Elektroden diffundiert.

Die Berechnung der Tabellenpunkte und Annäherung an die Kennlinie wird durch einstellbare Parameter erreicht, die mehrere Punkte auf der typischen Kennlinie einer Brennstoffzelle darstellen. Der Anwender muß für vier Stützpunkte auf der FC-Kurve passende Werte (Spannung / Strom) angeben. Daraus errechnet das Gerät dann die Tabellendaten für den XY-Generator.

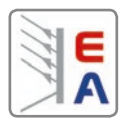

#### <span id="page-3-0"></span>**2.1 Eingabewerte**

Bei der Eingabe der Werte gelten folgende Regeln:

- $U_{OC}$  > U-P2 > U-P3 > U-P4 (Spannung abnehmend)
- $\cdot$  I<sub>sc</sub> > I-P3 > I-P2 > I-P1 (Strom zunehmend)
- Nullwerte werden nicht akzeptiert

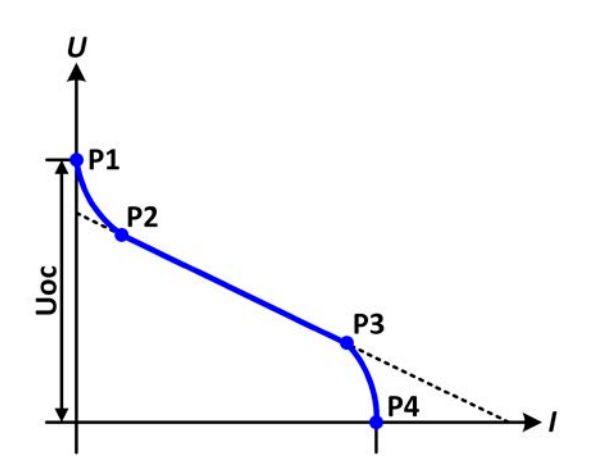

**Abbildung 2: Darstellung der Eingabepunkte**

Bei der Auswahl eines bestimmten Gerätemodells ist zu beachten, daß zur bestmöglichen Simulation einer Brennstoffzelle durch optimale Ausnutzung der Tabelle im XY-Generator der Spannungsnennwert des Gerätes und die maximale Spannung der zu simulierende Brennstoffzelle zueinander passen sollten.

#### **2.2 Berechnung**

Bei der anschließenden Berechnung der XY-Tabelle spielt noch der Spannungssollwert eine Rolle, der idealerweise gleich dem Wert UOC sein sollte. Bei Verwendung von z. B. dieser Formel

$$
U_{BZ} = U_{BZ}(0) - RI - \eta_D - \eta_d = U_{BZ}(0) - RI - b * log|I| + c * ln\left(1 - \frac{I}{I_{gr}}\right)
$$

#### **Abbildung 3: Formel für statische Kennlinie einer Brennstoffzelle**

für die statische Kennlinie einer Brennstoffzelle und nach Umstellung auf I für die Berechnung der Stromtabelleneinträge eine wie weiter unten dargestellte Kurvenform bzw. Strom-Spannungs-Kennlinie.

# <span id="page-4-0"></span>**AN024: Simulation einer Brennstoffzelle**

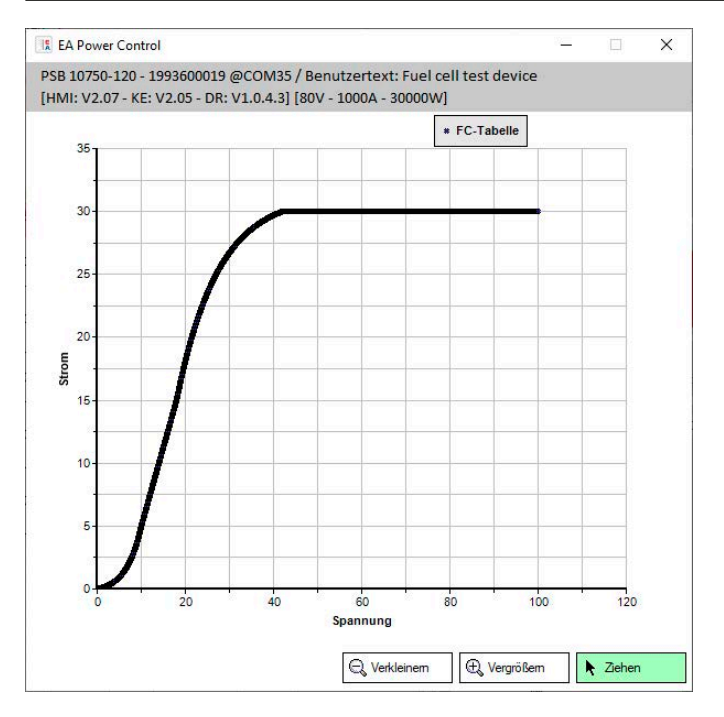

**Abbildung 4: Beispielergebnis einer berechneten Kennlinie**

#### **3. Bedienung am Gerät**

Im Bedienteil (HMI) des Gerätes befindet sich die Brennstoffzellen-Simulation im Menüpunkt"Funktionsgenerator" unter dem Punkt "FC-Tabelle (PS)". Das "(PS)" steht dabei für den Quellen-Betrieb bei einem PSB 10000, weil die Funktion nur im Quellen-Betrieb verfügbar ist.

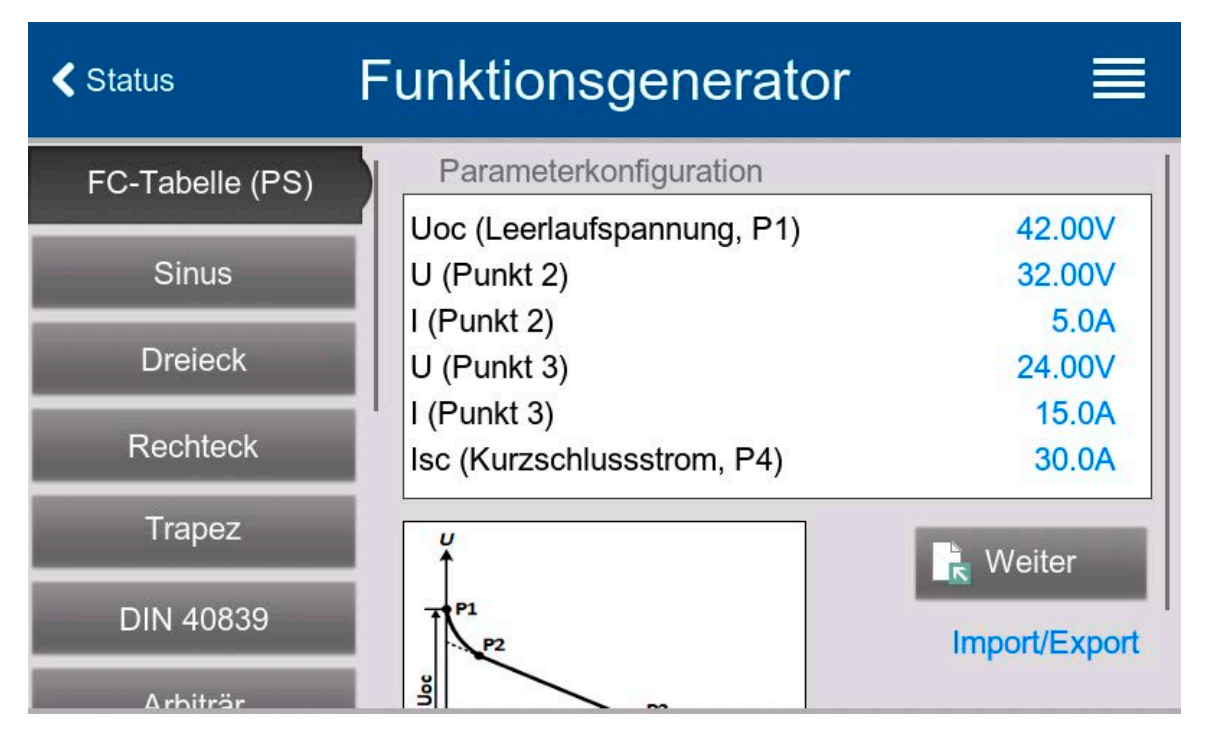

**Abbildung 5: Einstellparameter für die FC-Tabelle am HMI**

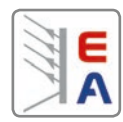

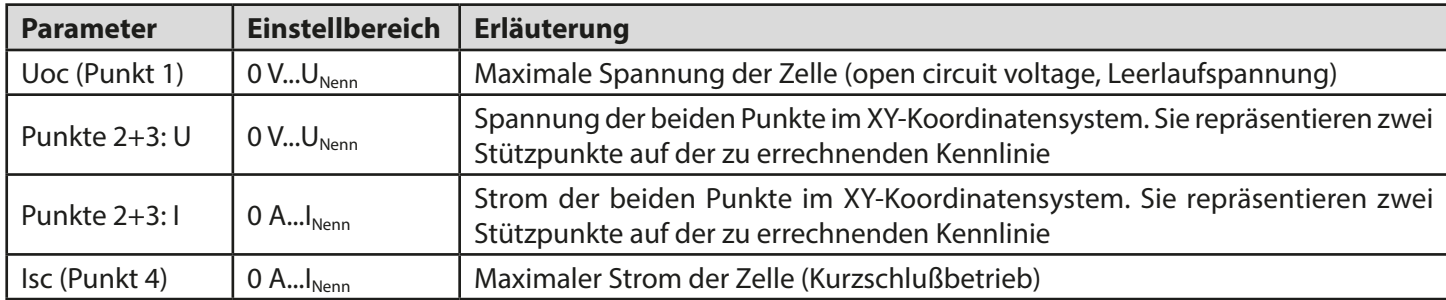

<span id="page-5-0"></span>Folgende Parameter müssen für die FC-Tabellenfunktion konfiguriert werden:

Nach Eingabe der Werte für die vier Stützpunkte Punkt 1 bis Punkt 4, wobei Punkt 1 bei U<sub>oc</sub> und 0 A sowie Punkt 4 bei Isc und 0 V gelegen sind, berechnet das Gerät eine IU-Tabelle, die an den XY-Generator übergeben wird. Zur Laufzeit und in Abhängigkeit von der Belastung des Netzgerätes mit einem Strom zwischen 0 A und I<sub>sc</sub> stellt das Gerät eine veränderliche Ausgangsspannung, deren Verlauf zwischen 0 V und Uoc in etwa der oben abgebildeten Kurve entspricht. Die Steigung zwischen Punkt 2 und Punkt 3 ist abhängig von den eingegebenen Werten und kann in einem gewissen Rahmen variiert werden, solange Punkt 3 spannungsmäßig unterhalb und strommäßig oberhalb Punkt 2 liegt.

Nach Berechnung und Laden der Funktion kann die Tabelle zudem über die Funktion"Import/Export" auf einen USB-Stick gespeichert werden. Die so gespeicherte FC-Tabelle kann z. B. zu Zwecken der Analyse oder Visualisierung in Excel o. ä. verwendet werden.

#### **So arbeiten Sie mit der FC-Tabellenfunktion**

- 1. Mit angeschlossenem Verbraucher, z. B. einem DC-DC-Wandler als Last für die simulierte Brennstoffzelle, starten Sie die Funktion indem der DC-Ausgang eingeschaltet oder auf den "Start" Taster gedrückt wird.
- 2. Die Ausgangsspannung stellt sich in Abhängigkeit vom Ausgangsstrom ein, der durch die angelegte variable Last definiert wird, und nimmt mit steigendem Strom ab. Ohne Last geht die Spannung auf den Wert der eingegebenen Leerlaufspannung Uoc.
- 3. Stoppen Sie jederzeit mit dem Stopp-Bedienfeld oder durch Ausschalten des DC-Ausgangs.

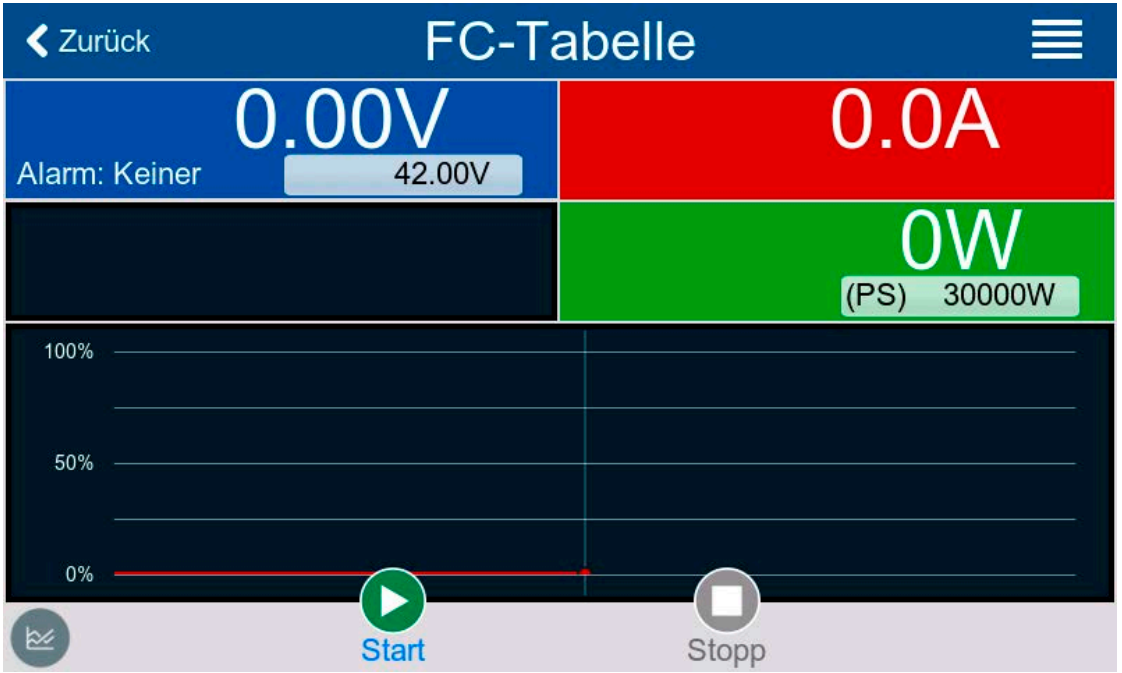

**Abbildung 6: Ansicht der Bedienoberfläche des XY-Generators**

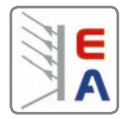

#### <span id="page-6-0"></span>**4. Bedienung mit EA Power Control in der Funktions-Generator-App**

In der kostenpflichtig freischaltbaren App "Funktions-Generator" der EA Power Control Software befindet sich die Brennstoffzellen-Simulation unter dem Punkt "FC-Tabelle".

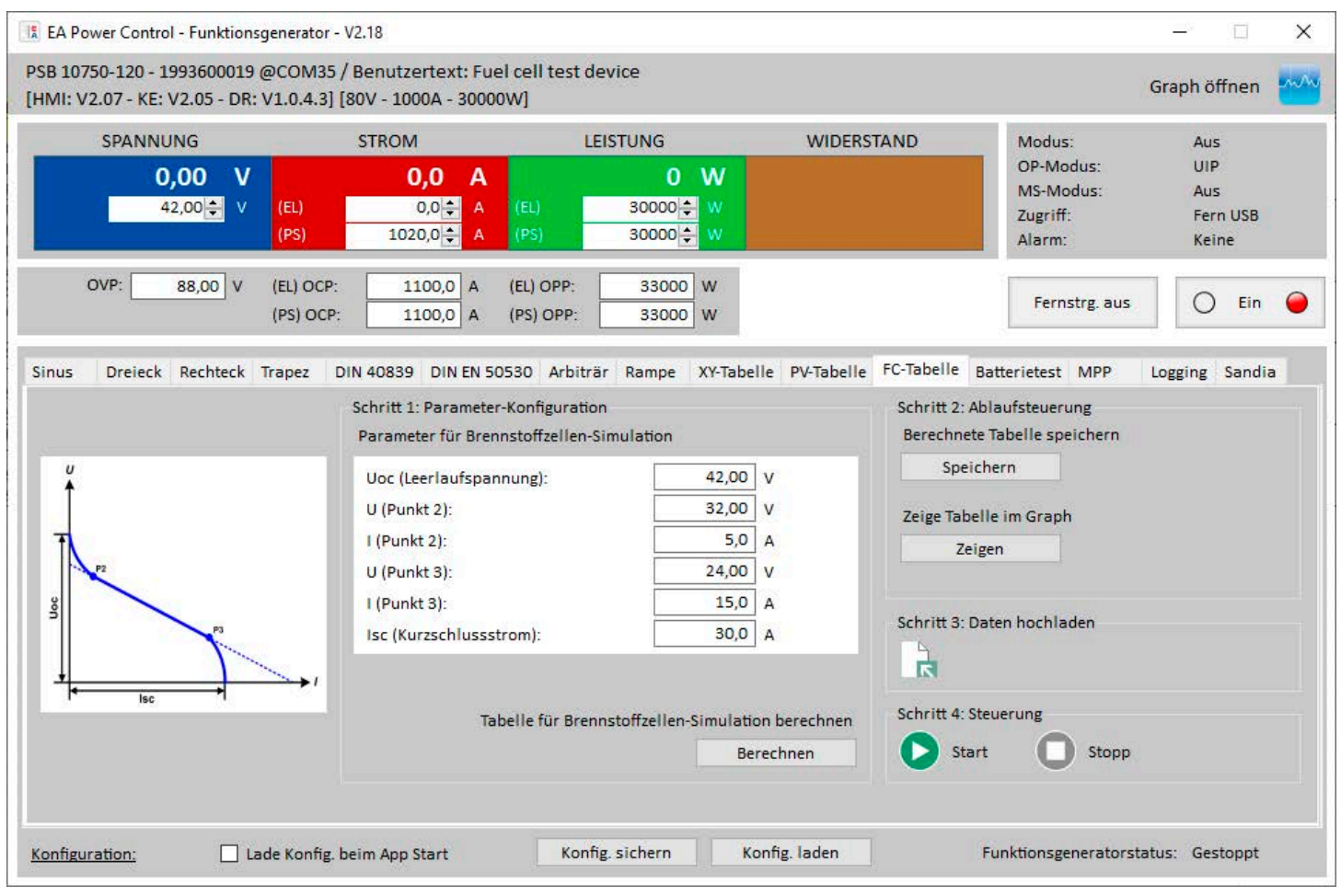

**Abbildung 7: EA Power Control FC-Tabelle**

Der Benutzer hat hier, identisch zur Bedienung am HMI, im Schritt 1 die Möglichkeit die Parameter der Kennlinie einzugeben und die XY-Tabelle berechnen zu lassen. Die berechnete Tabelle kann im Schritt 2 in einem XY-Diagramm vor dem Hochladen ins Gerät visualisiert und somit überprüft werden. Nach dem Hochladen der Kennlinien-Werte wird die Funktion einfach über die Start/Stopp Tasten gesteuert. Eine Visualisierung der Verlaufsdaten, ähnlich wie es das Gerät anzeigen würde, ist auch hier verfügbar über den "Graph".

Die berechneten Tabellendaten können in Schritt 2 außerdem in eine CSV-Datei gespeichert werden, für spätere Verwendung in anderen Softwares oder um sie direkt im Tab "XY-Tabelle" zu laden. Die eingestellten Parameter aus Schritt 1 können nur über "Konfig. sichern" bzw. "Konfig. laden" verwaltet werden.

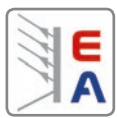

### <span id="page-7-0"></span>**5. Fernsteuerung in eigener Applikation**

Weiterhin man die Möglichkeit eine Brennstoffzellen-Kennlinie mit Hilfe eigener Berechnungsgrundlagen zu erstellen und in das Gerät hochzuladen. Hierzu bieten sich die Protokolle SCPI und ModBus, sowie Hilfsmittel wie die LabVIEW VIs oder die IVI-API an.

Für alle gilt, daß vor dem Laden der eigentlichen Tabellendaten die Fernsteuerung über das Gerät aktiviert und danach noch die korrekte Spannungs- und Leistungs-Sollwerte gesetzt werden müssen.

### **5.1 Kurve laden und steuern mit Hilfe von SCPI**

Das Hochladen einer benutzerdefinierten Kennlinie mit SCPI anhand eines Beispiels verdeutlicht:

- 1. Auswahl des korrekten Betriebsmodus': **[SOURce:]FUNCtion:GENerator:SELect FC** (FC = Brennstoffzelle)
- 2. Setzen der 4096 Stromtabellenwerten mit Hilfe einer Schleife von 0-4095: **[SOURce:]FUNCtion:GENerator:XY:LEVel <NR1>** (Wahl einer Tabellenposition von 0…4095) **[SOURce:]FUNCtion:GENerator:XY:DATa <NRf>** (Stromwert in A für die Tabellenposition)
- 3. Tabellendaten bestätigen: **[SOURce:]FUNCtion:GENerator:XY:SUBMit**
- 4. Abschließend die Funktion mit dem Einschalten des DC-Anschlusses starten: **OUTPut ON**

#### **5.2 Kurve laden und steuern mit Hilfe von ModBus RTU**

Das Hochladen einer benutzerdefinierten Kennlinie mit ModBus RTU anhand eines Beispiels verdeutlicht:

- 1. Auswahl des korrekten Betriebsmodus (Register 856): **00 06 03 58 00 04 08 4F** --> 0x0004 = Fuel Cell - Kurve im Quelle-Betrieb
- 2. Schreiben der 4096 Stromtabellenwerte in Blöcken von 16 Prozentwerten mit Hilfe einer Schleife in die Register 2600-6680:
	- a. Berechnung der Prozentwerte: Hexwert in % = Realer Stromsollwert \* 0.8 / I<sub>Nenn</sub> \* 32768
	- b. Beispiel für Block 0: **00 10 0A 28 00 10 20 00 01 00 02 00 03 00 04 00 05 00 06 00 07 00 08 00 09 00 0A 00 0B 00 0C 00 0D 00 0E 00 0F 00 10 91 5E**
- 3. Abschließend die Funktion mit dem Einschalten des DC-Anschlusses starten: **00 05 01 95 FF 00 9C 3B**

#### **5.3 Kurve laden und steuern mit Hilfe von der IVI-Treiber API**

Mit Hilfe der EA Elektro-Automatik IVI-Treiber API (ElektroAutomatik.EA10000.Fx20 / EA10000.lib) für C++ und C# wird das Hochladen einer benutzerdefinierten Kennlinie anhand eines C# Beispiels verdeutlicht:

```
using (var driver = new EA10000("ASRLXX::INSTR", false, false, "QueryInstrStatus=false"))
{
       driver.FunctionGenerator.TypePSB = FunctionGeneratorTypePsb.FC;
       for(int i=0; i<4096; i++)
      {
             driver.FunctionGenerator.XY.ConfigureTableEntry(i, (nominal_current/4096*i));
      }
      driver.FunctionGenerator.XY.Submit();
      //Include here: Wait 250ms
      driver.Output.Enabled = true;
}
```
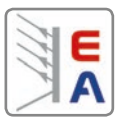

#### <span id="page-8-0"></span>**5.4 Kurve laden und steuern mit Hilfe von LabVIEW VIs**

Alle programmierbaren Netzgeräte, somit auch die 10000er, werden mit einem LabVIEW VI-Paket ausgeliefert, das VIs zur Konfiguration der beiden Funktionsgeneratoren, sowie einige Beispiele enthält. Mit dem Beispiel *Ex\_function\_generator\_ELR\_PSI\_PSB.vi* kann die XY-Tabelle direkt als CSV-Datei in das Gerät geladen werden, unabhängig davon, was für eine Kurve sie repräsentiert. Zusätzlich können damit alle anderen Parameter (U/I/P Limits, siehe Ausschnitt vom Blockdiagramm unten) konfiguriert und die Funktion gestartet werden.

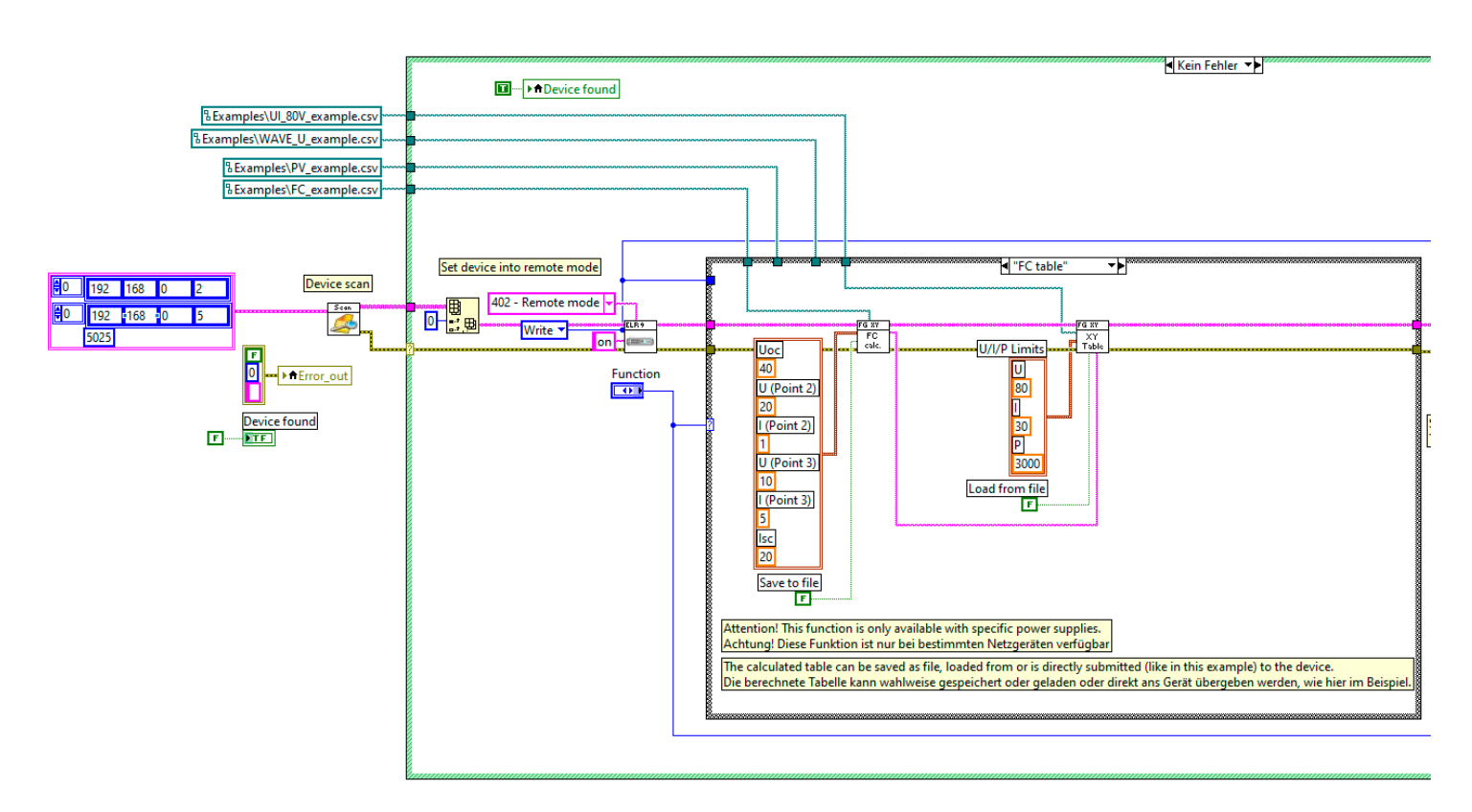

**Abbildung 8: Blockdiagramm-Auszug des Beispiel-VIs zum Funktionsgenerator**

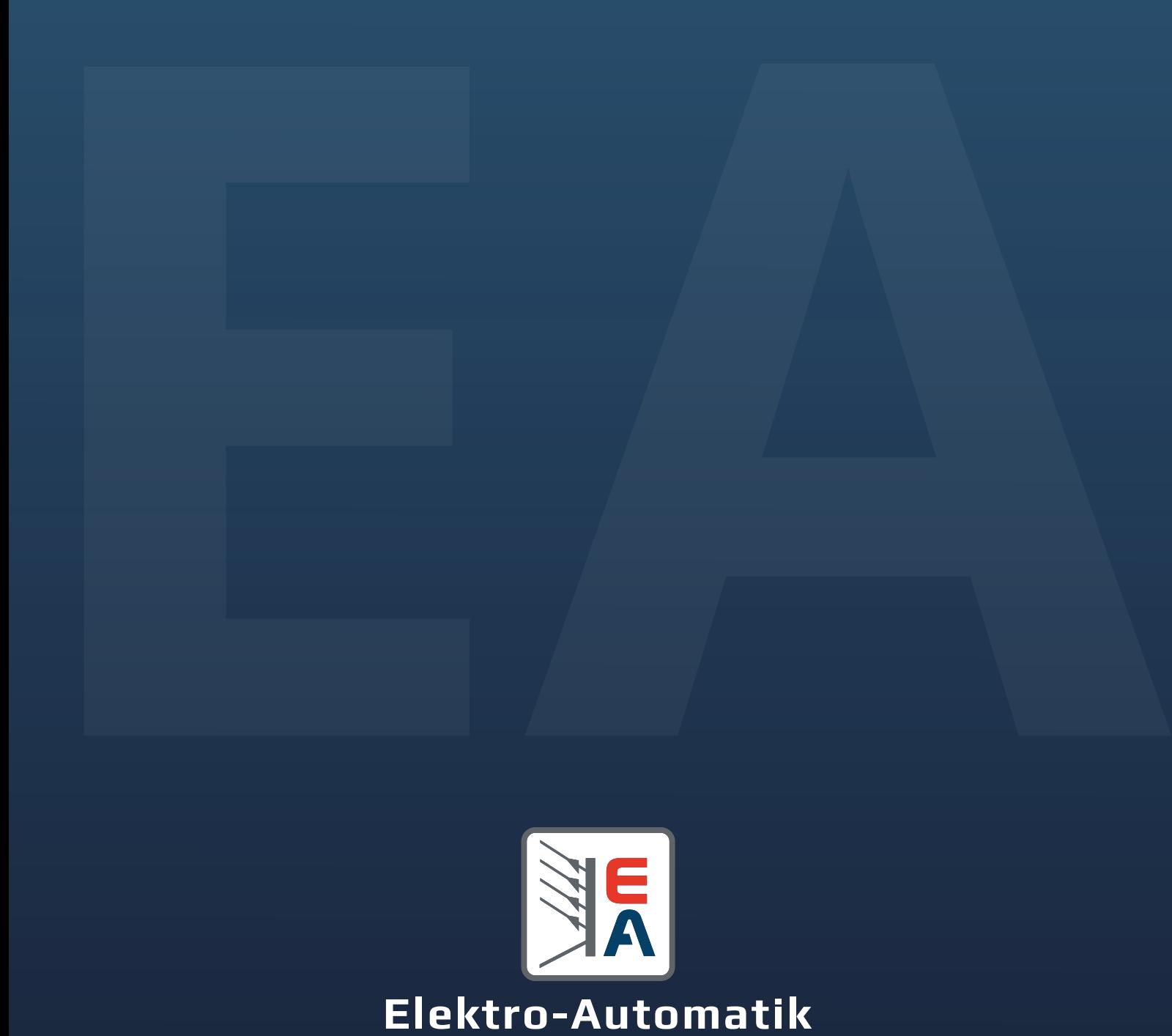

support@elektroautomatik.com www.elektroautomatik.com +49 (02162) 3785-0

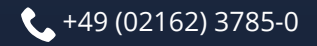